**Adding an Educational Group** The process for adding an Educational Group begins in the People (L1) of the Primary navigation

People view - Educational Groups (Trainers) User Journey, Field Validation & Scenarios

**Assigning/De-assigning a person to a Educational Group** This process will be completed from a Person Record at the L3 dropdown under 'Educational group'

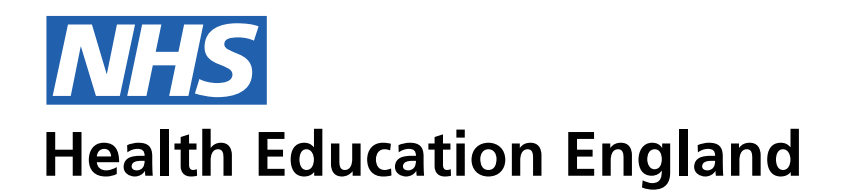

**ADMIN INFORMATION SYSTEM**

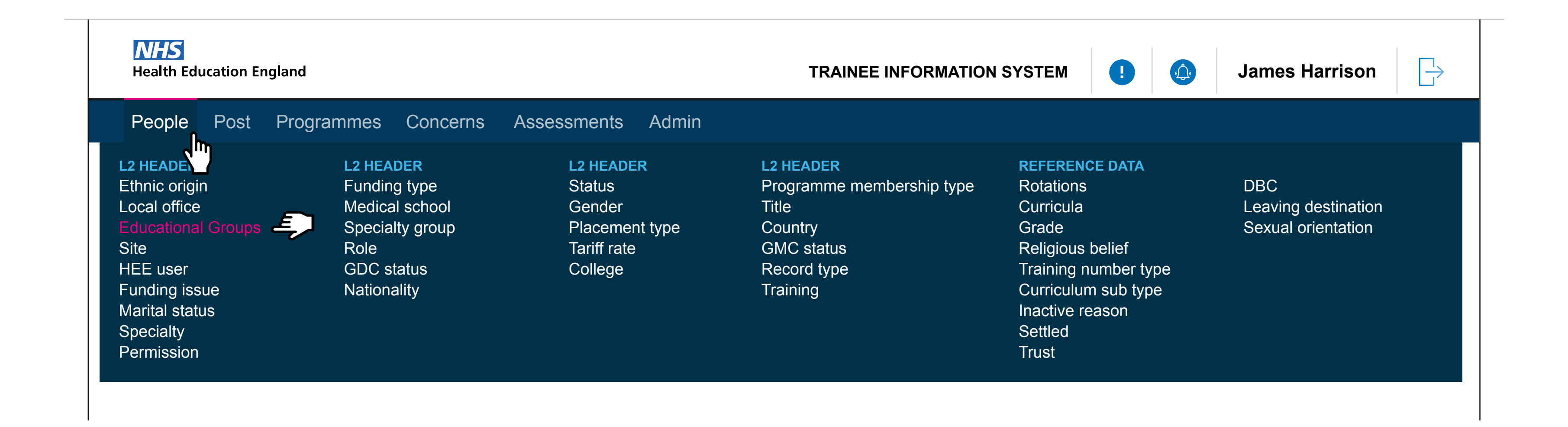

# Admin View - Creating/editing Educational Group user journey based in 200px grid.

The list in the Mega Menu for People is what we currently have in there. However this my well change, and groups need to be determined with L2 headers. So this is just an example of how Educational Groups sits under 'People'

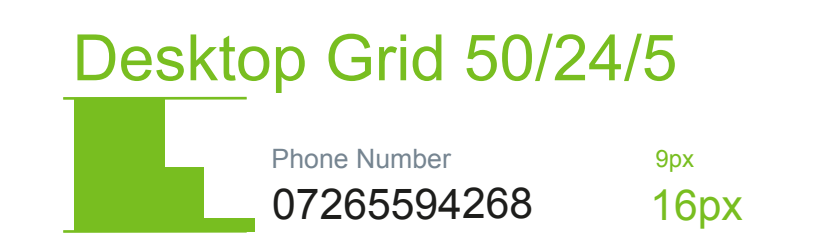

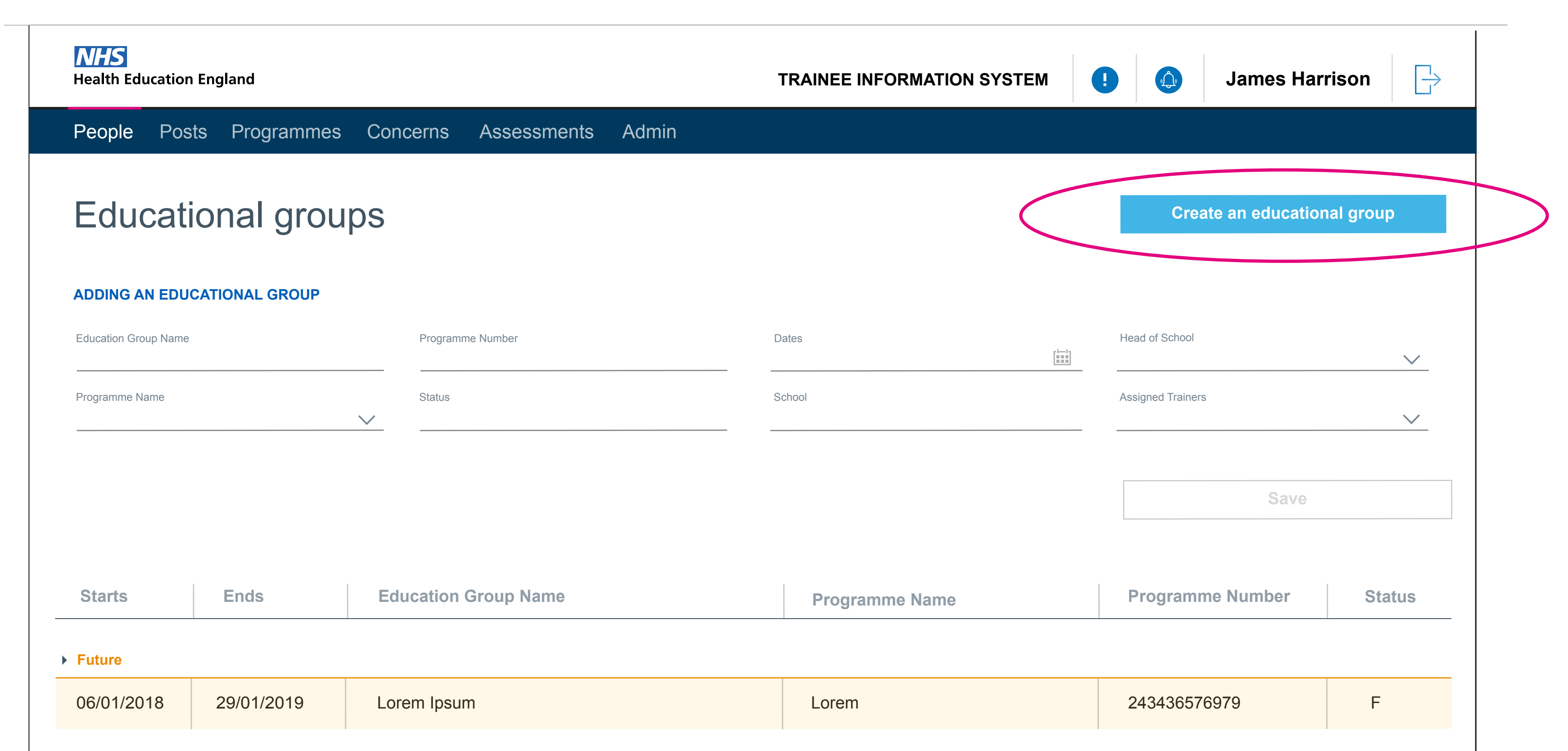

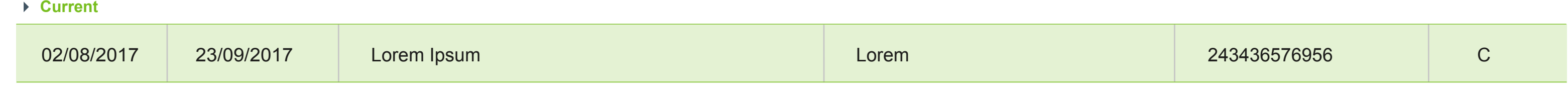

**Past**

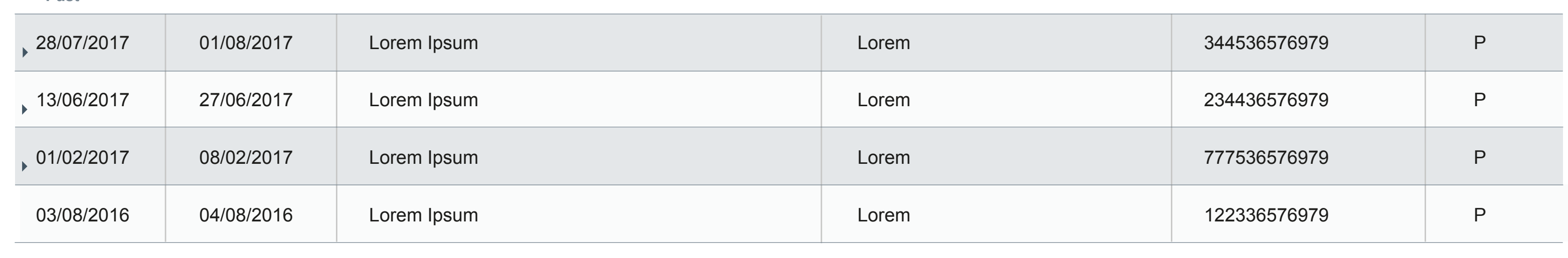

**Update**

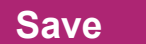

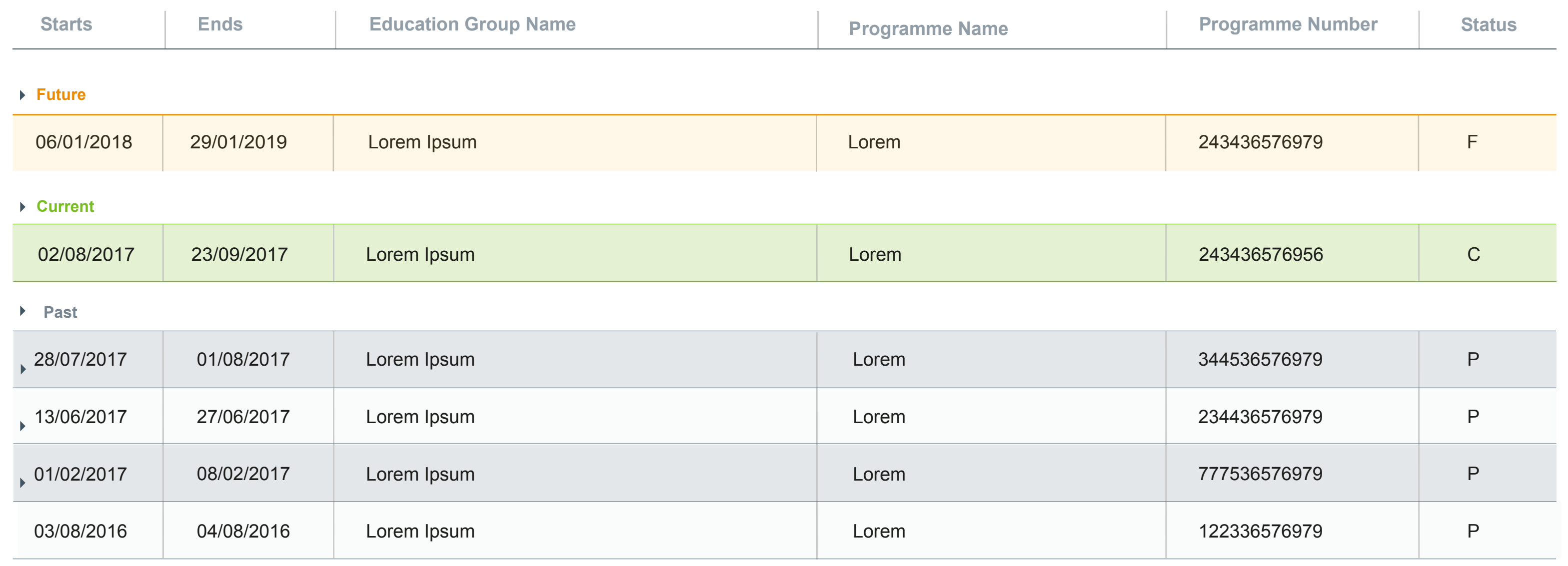

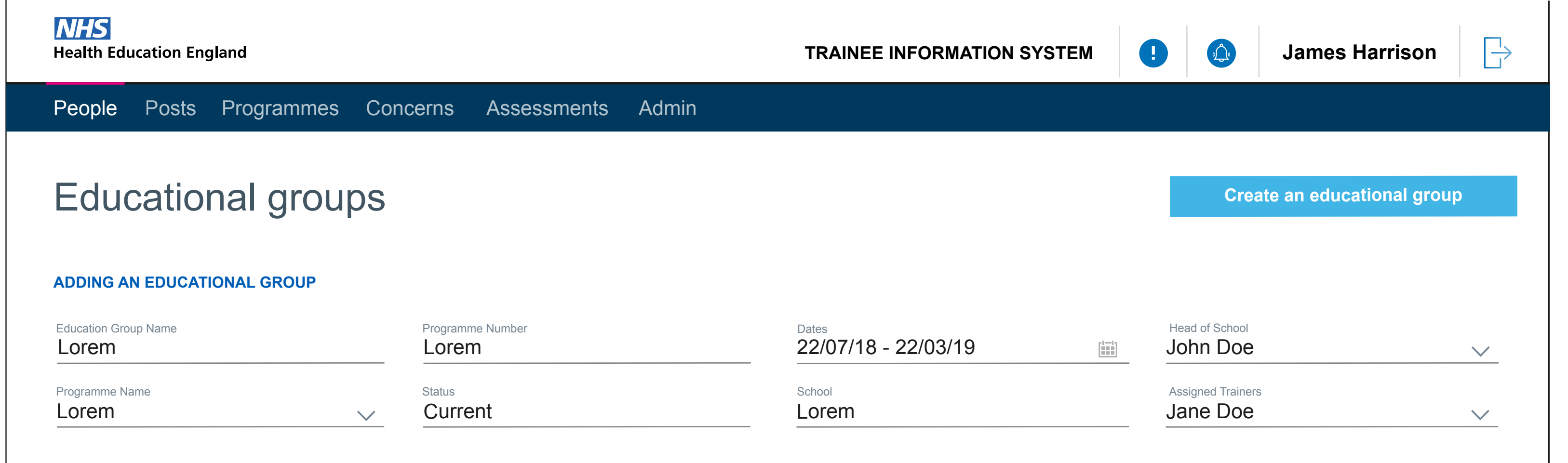

**Update**

Populating the fileds will lead to the Save function being avaliable. This will then add the Educational group to the table below

### Desktop Grid 50/24/5 Phone Number 9px 07265594268 16px **NHS Health Education England TRAINEE INFORMATION** People Posts Programmes Reference Revalidation Educational groups **Starts Ends Education Group Name Programme Name Future**  $\blacktriangledown$ Education Group Name Programme Number Dates Head of School 22/07/18 - 22/03/19 Lorem Lorem Programme Name Status School Assigned Trainers **Current** Lorem Lorem  $\vee$ 06/01/2018 | 29/01/2019 | Lorem Ipsum Lorem 243436576979 F **Current**  02/08/2017 23/09/2017 Lorem Ipsum Lorem 243436576956 C **Past** 28/07/2017 01/08/2017 Lorem Ipsum Lorem 13/06/2017 27/06/2017 Lorem Ipsum Lorem 01/02/2017 08/02/2017 Lorem Ipsum Lorem 04/08/2016 Lorem Ipsum Lorem 03/08/2016

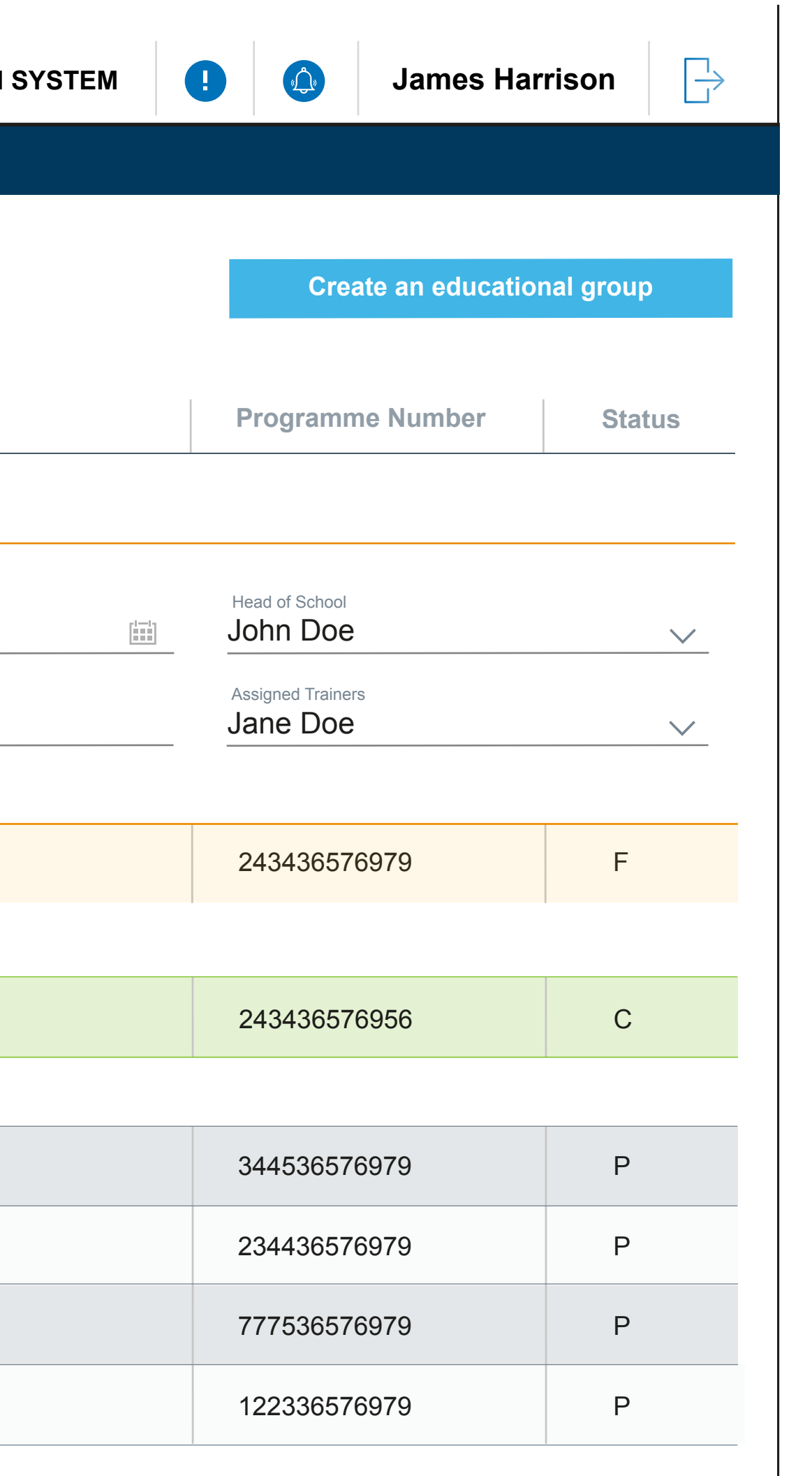

**Update**

## People View - Updating an Educational group

The Educational group will appera in the filed drop down and the user has the option to add multiple Educational groups to a person at one time

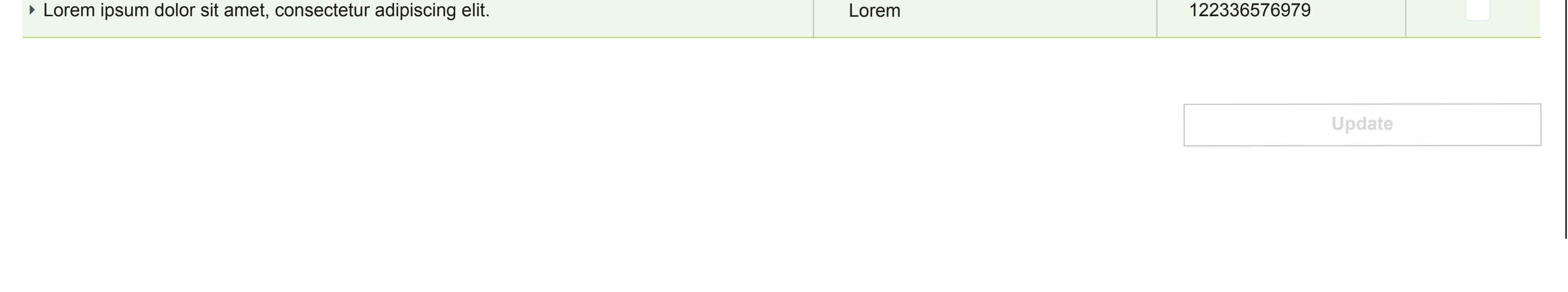

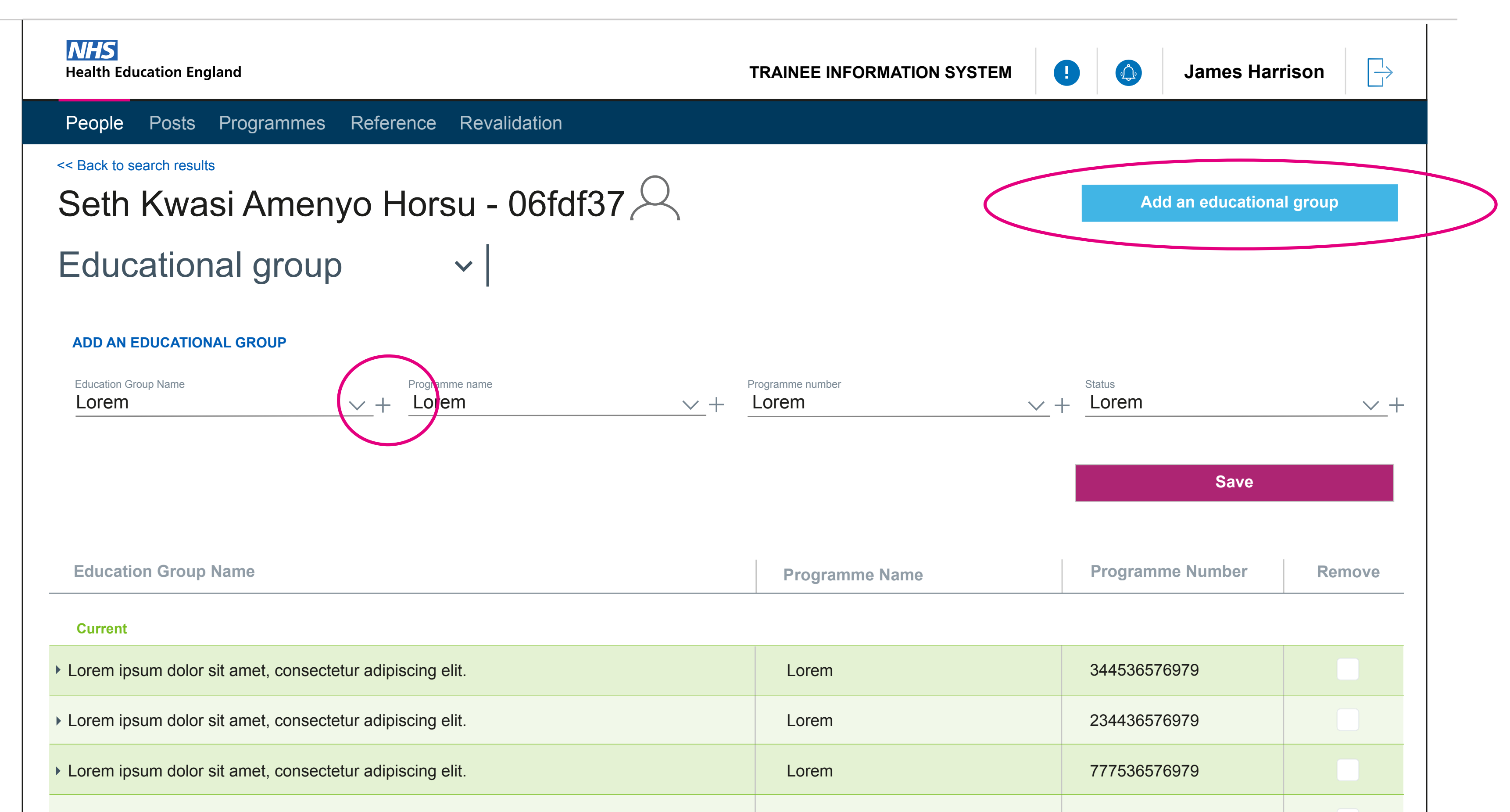

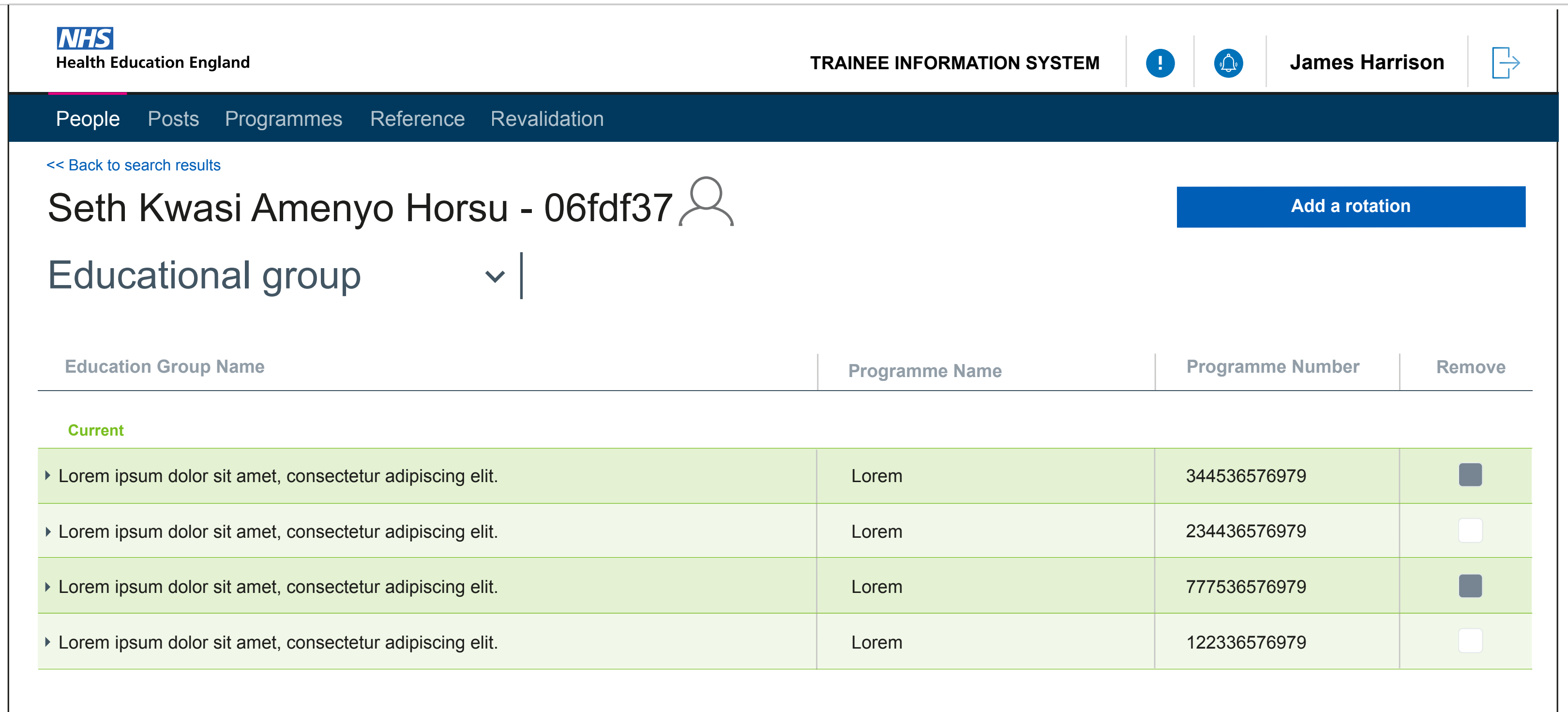

Below is an example of 'De-assigning' or 'removing' rotaions from a person